# **CAMPUS WCMS QUICK REFERENCE GUIDE**

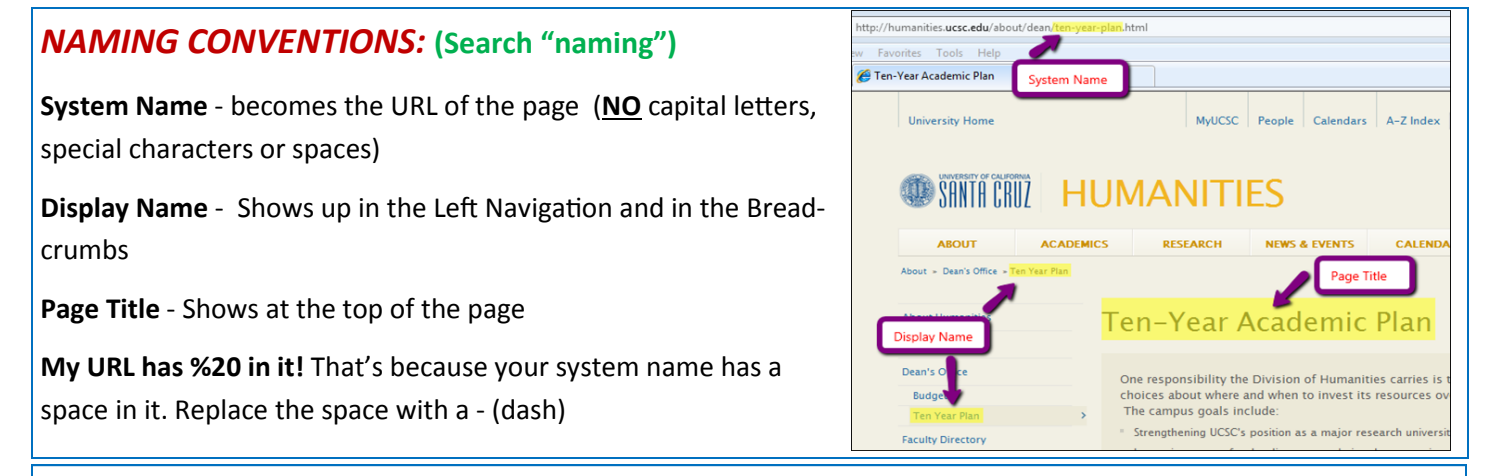

*EDITING A PAGE:* Use the WYSIWYG editor to make edits to your page. Create bullets or number lists, bold or italicize your text, create links, insert images, etc.

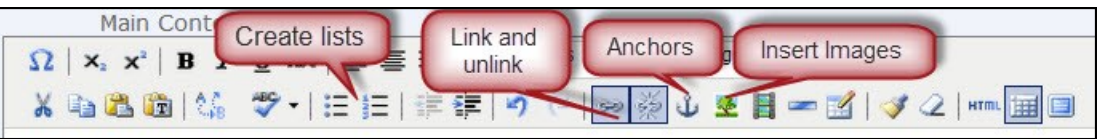

 $\textcircled{\scriptsize{}}$  Internal

 $\odot$   $\Box$   $\Box$ 

 $\odot$ Internal  $\odot$ External

Link http://

 $\bigcirc$  External

#### *MAKING LINKS:* **(Search "links")**

**Internal Links** - links to pages inside your site (in your folder structure) - browse and select page

**External Links** - links to everything else—use full URL

**Email Links** - a link to a person's email address , type mailto:xxxx@ucsc.edu in "Link" field (*Remove http://)*

**How do I fix my broken link?** In the edit screen, click on the

link, click the chain link icon to review the link address and make edits in the pop up window and then "submit"

#### *NEW PAGES AND FOLDERS:* **(Search "pages")**

There are several different page templates:

- 1. **Left Navigation Page**—most common type of page, includes a left nav on the page
- 2. **Full Page with No Left Navigation**—same as left nav page but left navigation is hidden
- 3. **List Page**—a page that allows you to list items in a table-like layout with thumbnail images on the left
- 4. **Gallery Page**—A page that displays thumbnail images like a slideshow. Each thumbnail expands to a full-size image with caption
- 5. **News Article and Featured Profile Article**—date specific articles that highlight news, events, people, etc.
- 6. **Folders**—organize pages and left navigation
	- \*\*All folders must have one page with a system name of "index". The index page is always your "home" page
- **B** Recycle Bin All items deleted stay in the recycle bin for 30 days so you can take them out if you need to!

## **For more info: http://wcmshelp.ucsc.edu**

## *UPLOADING FILES (IMAGES, PDFS, ETC.):* **(Search "upload")** All images and PDFs are called "Files" in the WCMS. They must be **optimized** and **uploaded** to the Campus WCMS **prior** to use in your web site. To upload a file; From the blue content bar, click "New" and then select "File"

 Browse to the file on your computer and select file. Select parent folder and submit

#### *MANAGING YOUR LEFT NAVIGATION:* **(Search "navigation")**

**Reordering:** select the folder to display the items in the folder, click the grey "order" button to sort and then use the arrows to move up and down. Republish the folder.

**Excluding pages:** select the page you'd like to exclude from the left navigation, click "edit" and then check the box that says "exclude this page from the left navigation". Republish the folder.

- **Reference Links:** These allow you to add an item to your left nav referencing pages within your site that aren't in the folder.
- **External Links:** These allow you to add an item to your left navigation to a page outside your web site.

**Why isn't my Left Navigation showing correctly?** Usually, a folder level re-publish is all that is required to update your left navigation.

**Creating Nested Left Navigation:** 2nd level (nested) left navigation is created by making a folder inside a folder. This works for 3rd level nested navigation as well.

Reminder: All folders must have an "index" page (system name) for the left navigation to work!

## *PUBLISHING RULES:* **(Search "publishing")**

All changes made to your site need to be published to be seen on your site.

- Change content ON a page: publish the page
- Add, delete, move a page OR change the display name of a page: publish the folder(s)
- Change the footer link, the top navigation or a left navigation block: publish the entire site (base folder)
- If you change a block on your home page (main index page): publish the main index page

\*\*Blocks do NOT publish, just page(s) on which they appear

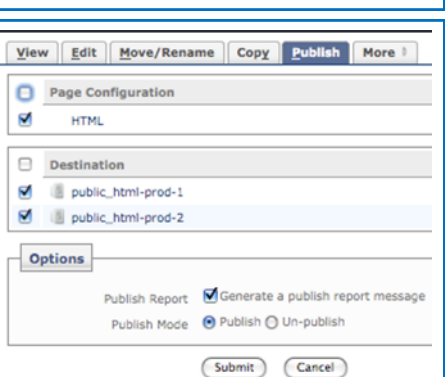

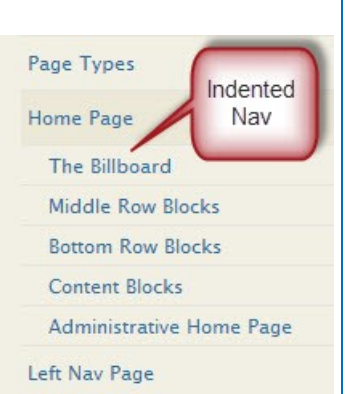

#### New » History » Home **Default** Folder Standard Dept As ontent External Link nternal out Featured Profile A credita File **Ilman** Folder ages Full Page with No WS-ey

## **For more info: http://wcmshelp.ucsc.edu**